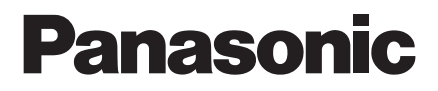

# **Manuel d'utilisation**

**Caméra vidéo couleur CCTV**

No. de modèle WV-CZ362E

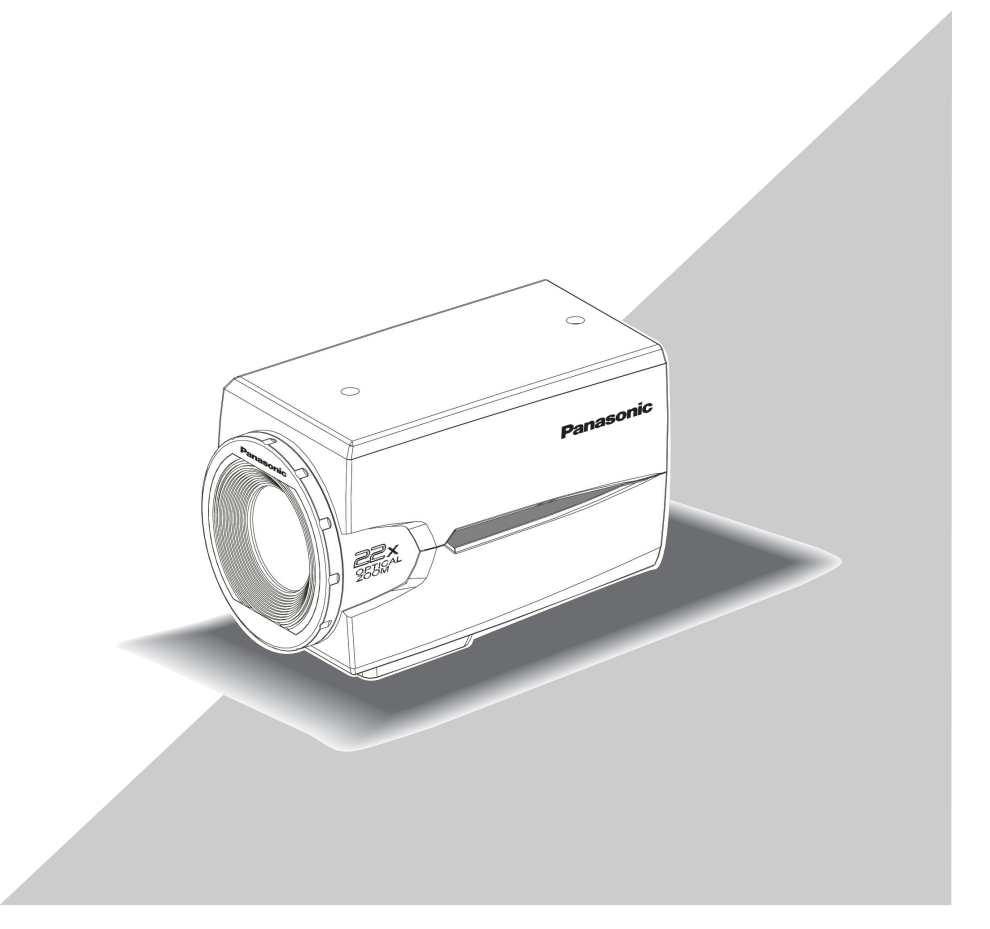

Avant toute tentative de raccordement ou d'utilisation de ce produit, veuillez lire attentivement les présentes instructions et conserver ce manuel en perspective d'une utilisation future.

Le numéro de modèle est abrégé dans certaines descriptions dans le présent manuel.

# **A PROPOS DU MANUEL DE L'UTILISATEUR**

Les instructions d'utilisation de l'appareil photo sont dispensées dans deux documents : ces instructions d'utilisation (PDF) et le guide d'installation.

Ce document explique comment configurer les paramètres de l'appareil photo.

Reportez-vous au guide d'installation pour plus d'informations sur la façon d'installer l'appareil photo.

Adobe® Reader® est requis pour pouvoir lire les fichiers PDF. Si Adobe® Reader® n'est pas installé sur votre PC, téléchargez la dernière version sur le site Web de Adobe et procédez à son installation.

# **MARQUES COMMERCIALES ET MARQUES DÉPOSÉES**

Adobe et Reader sont des marques déposées ou des marques commerciales de Adobe Systems Incorporated aux Etats-Unis et/ou dans d'autres pays.

# **TABLE DES MATIÈRES**

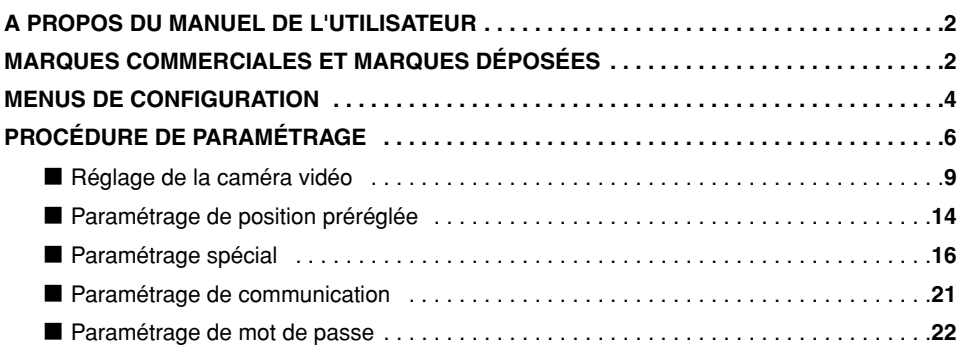

# **MENUS DE CONFIGURATION**

L'exécution de chaque rubrique de paramétrage dans le menu de configuration doit être faiteà l'avance pour pouvoir utiliser l'appareil. Exécuter les paramétrages de chaque rubrique enfonction des conditions présentées par le secteur d'observation de la caméra vidéo.

Veuillez vous référez aux Guides d'Utilisations (PDF) pour plus d'informations.

### **Liste du menu de configuration**

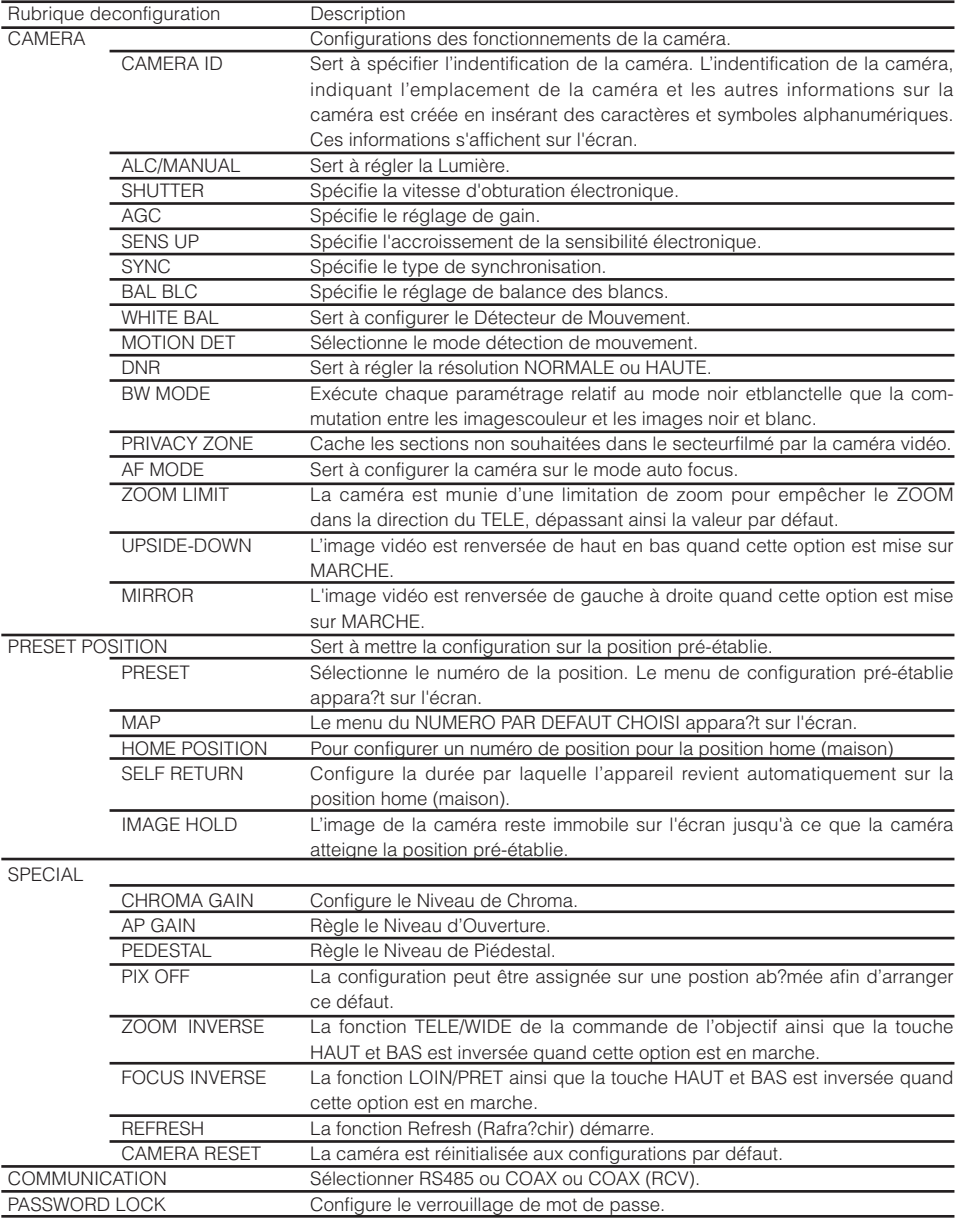

### **Utilisation de base**

Les descriptions suivantes expliquent comment utiliser fondamentalement le menu deconfiguration.Les opérations dans le menu de configuration sont exécutées avec les boutons de commandeaprès le rappel du menu de configuration sur l'écran du moniteur vidéoconnecté.

Veuillez vous référez au guide d'installation pour plus d'informations sur les touches de commande. Les opérations faites dans le menu de configuration peuvent également être exécutées parl'intermédiaire du contr?leur de système (option).

#### **Vue d'écran 1**

Maintenir le bouton de paramétrage enfoncépendant environ 2 secondes pour rappeler àl'écran le menu de configuration.

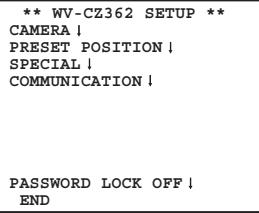

#### **Étape 1**

Déplacer le curseur jusqu'à la rubrique àparamétrer et appuyer sur le bouton deparamétrage.

#### **Vue d'écran 2**

Le mode de configuration change sur"VALIDE" et le menu de configuration estdisponible au paramétrage.

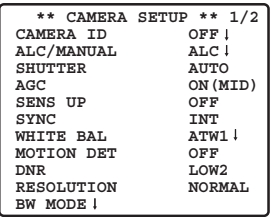

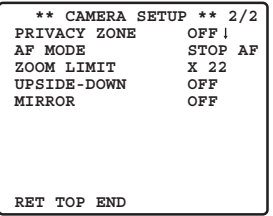

### **Étape 2**

Exécuter les paramétrages de chaquerubrique

- Sélection de la rubrique deparamétrage: Appuyer sur le bouton de déplacementvers le haut ou le bouton de déplace-ment vers le bas pour déplacer lecurseur.
- Modification des paramétrages: Appuyer sur le bouton de déplacementvers la droite ou le bouton de déplace-ment vers la gauche.
- Affichage d'écran de configurationavancée: Appuyer sur le bouton de paramétragelorsque " " rest associé à la rubrique deparamétrage ciblée.
- Retour à l'écran de configurationprécédent: Amener le curseur sur "RET" (RET) etappuyer sur le bouton de paramétrage.
- Retour en haut de l'écran: Amener le curseur sur "PRI" (TOP)etappuyer sur le bouton de paramétrage.

#### **Étape 3**

Pour retourner à l'écran d'image de caméravidéo, déplacer le curseur jusqu'à "FIN"(END)et appuyer sur le bouton de paramétrage.

# **PROCÉDURE DE PARAMÉTRAGE**

Maintenir enfoncé le bouton de réglage pendant env. 2 secondes pour activer l'écran du haut du menu de configuration.

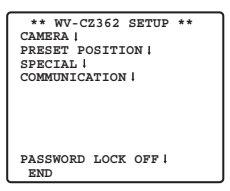

Lorsque le bouton SET est maintenu pressé pour chaque rubrique, chaque paramétrage peut être exécuté.

Le paramétrage ne peut pas être exécuté si le paramétrage ON a été fait pour PASSWORD LOCK. Le paramétrage doit être exécuté après avoir annulé PASSWORD LOCK.

Se référer à la page 20 en ce qui concerne la méthode d'annulation de PASSWORD LOCK.

- Sélectionner END pour fermer le menu à partir.
- Si aucune opération n'est exécutée en moins de 6 minutes, le menu se ferme automatiquement.

# **■ Réglage de la caméra vidéo**

● **Comment faire apparaître le menu de configuration de caméra vidéo**

Amener le curseur sur CAMERA "I et appuyer sur le bouton SET. Ceci fait apparaître le menu de CAMERA SETUP.

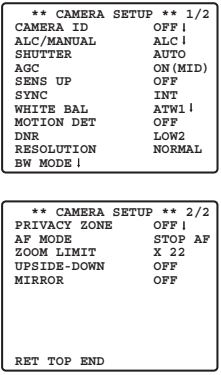

# 1 **Paramétrage d'identification de la caméra vidéo (CAMERA ID)**

L'option identification de caméra vidéo (CAMERA ID) peut être utilisée pour affecter un nom à la caméra vidéo.

L'identification de caméra vidéo est constituée d'un nombre composé au maximum de 16 caractères alphanumériques.

L'identification de caméra vidéo peut être activée ou désactivée sur l'écran du moniteur vidéo.

#### **Comment éditer l'option d'identification de caméra vidéo (CAMERA ID)**

- 1. Amener le curseur sur CAMERA ID.
- 2. Le curseur placé sur le chiffre "0" commence à clignoter.
- 3. Amener le curseur sur le caractère à modifier.
- 4. Après avoir choisi le caractère, appuyer sur le bouton SET.

Le caractère qui a été choisi apparaît dans la zone d'édition.

5. Refaire les opérations citées ci-dessus jusqu'à ce que tous les caractères désirés soient introduits.

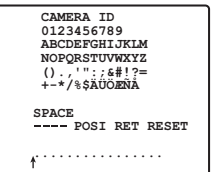

### **Quand un espace doit être introduit dans le numéro d'identification de caméra vidéo (CAMERA ID)**

Amener le curseur sur SPACE et appuyer sur le bouton SET

#### **Comment effacer tous les caractères de la zone de saisie**

Amener le curseur sur RESET et appuyer sur le bouton SET. Ceci a pour effet d'éliminer tous les caractères de la zone de saisie.

# **Comment déterminer la position d'affichage du numéro d'identification de caméra vidéo (CAMERA ID)**

- 1. Amener le curseur sur POSI et appuyer sur le bouton SET. L'affichage représenté sur la figure apparaît sur l'écran tandis que le numéro d'identification de caméra vidéo (CAMERA ID) est mis en valeur.
- 2. Amener le curseur sur CAMERA ID et la position souhaitée.
- 3. Appuyer sur le bouton SET pour fixer la position d'implantation du numéro d'identification de caméra vidéo sur l'écran (CAMERA ID).

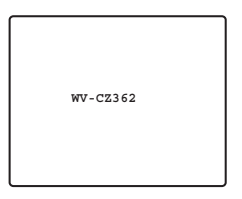

# 2 **Réglage de contrôle de lumière (ALC/MANUAL)**

- 1. Amener le curseur sur ALC/MANUAL et choisir soit ALC ou MANUAL. L'option ON ou OFF pour ajuster la compensation de contre-jour peut être sélectionnée quand ALC est choisi.
	- **Remarque:** Le menu secondaire de réglage de compensation de contre-jour qui est associé à ce menu est décrit séparément et doit être configuré après avoir installé la caméra vidéo à son emplacement définitif et dans sa position d'observation réelle.
- 2. Lorsque MANUAL est sélectionné, quitter le menu de configuration. Appuyer sur le bouton OPEN ou CLOSE du contrôleur pour effectuer les réglages du diaphragme.

**Remarque:** Le menu de caméra vidéo ne peut pas être utilisé pour le contrôle de diaphragme.

**(1) Mode ALC avec BLC ON**

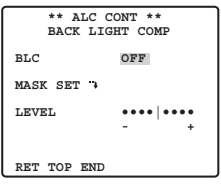

1. Appuyer sur le bouton SET après avoir choisi ALC. Ceci fait apparaître le menu ALC CONT.

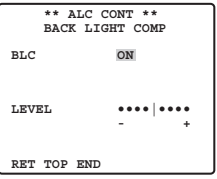

- 2. Amener le curseur sur la position correspondant au BLC et choisir l'option ON.
- 3. Si vous voulez ajuster le niveau de sortie vidéo, déplacer le curseur "I" pour ajuster le paramètre LEVEL.

# **(2) Mode ALC avec BLC OFF**

1. Amener le curseur sur la position correspondant au BLC et choisir l'option OFF. (Si le mode MANUAL a été choisi au préalable, la fonction BLC n'est plus disponible.) Ceci a pour effet de faire apparaître les options de réglage MASK SET dans le menu.

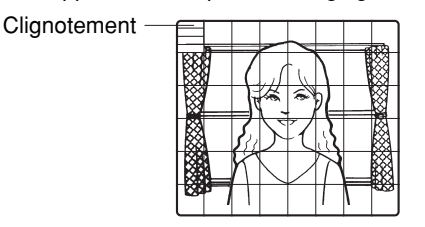

2. Pour masquer une zone où la lumière en contre-jour est intense, déplacer le curseur et l'amener sur cette zone puis appuyer sur le bouton SET. La zone masquée vire au blanc. Refaire cette opération pour masquer toutes les zones que l'on veut masquer.

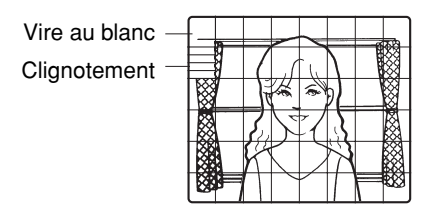

- 3. Pour annuler le masquage d'une zone, déplacer le curseur et l'amener sur cette zone puis appuyer sur le bouton SET. Pour annuler toutes les zones masquées, appuyer simultanément sur les boutons RIGHT et LEFT pendant au moins 2 secondes.
- 4. Une fois le masquage terminé, appuyer sur le bouton SET pendant au moins 2 secondes. Les 48 zones de masquage disparaissent de l'écran du moniteur vidéo tandis que le menu ALC CONT site apparaît.

# 3 **Réglage de la vitesse d'obturation (SHUTTER)**

OFF (1/50)←→AUTO←→1/120  $1/10000 \rightarrow 1/4000 \rightarrow 1/2000 \rightarrow 1/1000$  $-1/250 \rightarrow 1/500$ 

- En mode AUTO, un sujet est nettement reproduit dans des conditions de mise en évidence en utilisant la technologie de combinaison des fonctions de diaphragme et de vitesse d'obturation.
	- **Remarque:** Remarque: Lorsque la vitesse d'obturation sélectionnée provoque un scintillement dans des conditions telles que des lampes d'éclairage fluorescentes reste allumées, changer ce paramètre sur "OFF".

# 4 **Contrôle automatique de gain [AGC ON (LOW/ MID/ HIGH)/OFF]**

Sélectionner ON (LOW), ON (MID), ON (HIGH) ou OFF.

### **Remarques:**

- Même lorsque la fonction de contrôle automatique de gain (AGC) est activée (ON) et que la fonction de réduction de bruit est validée, une rémanence d'image risque de se produire quand un sujet mobile est observé.
- Pour obtenir de plus amples renseignements, référez-vous à Réduction du bruit numérique de la page 12.

# 5 **Accroissement de la sensibilité électronique (SENS UP)**

Le mode d'accroissement de sensibilité électronique change comme suit:

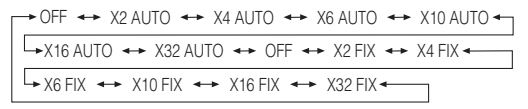

● Lorsque la fonction SENS UP est sélectionnée, du bruit ou des points risquent d'apparaître sur les images lorsque la sensibilité de la caméra vidéo augmente. Ce phénomène est normal.

# 6 **Réglage de synchronisation (SYNC)**

Les priorités parmi les modes de synchronisation sont les suivantes:

- 1. Signal de commande vertical multiplexé (VD2)
- 2. Signal de synchronisation interne (INT)
- **Remarque:** À chaque fois que le signal de commande vertical (VD2) est appliqué à la caméra vidéo, le mode de synchronisation de caméra vidéo est automatiquement commuté en mode de commande vertical multiplexé (VD2) quelle que soit la sélection de mode de synchronisation qui est faite.

# 7 **Balance des blancs (WHITE BAL)**

### **1. Mode de réglage d'analyse automatique de balance des blancs (ATW1/ATW2)**

La gamme de température de couleur est<br>ATW1 2 600 K-6 000 K

ATW2 2 000 K-6 000 K

\* ATW2 est adapté au paramétrage quand une lampe au sodium est utilisée.

(1) La balance des blancs de la caméra vidéo est ajustée automatiquement à ATW1 et ATW2.

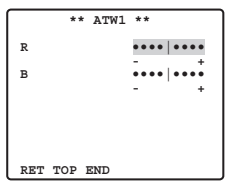

(2) Pour faire un réglage précis du paramètre ATW1/ATW2, appuyer sur le bouton SET. Le menu de réglage précis du paramètre ATW1/ATW2 apparaît sur l'écran du moniteur.

# **2. Mode de contrôle automatique de balance des blancs (AWC)**

Dans ce mode, la gamme de température de couleur soutenue est d'environ 2 500K à 8 000K. Ce mode est le meilleur dans l'emplacement où la source de lumière est constante.

- (1) Sélectionner AWC  $\rightarrow$  PUSH SET.
- (2) Appuyer sur le bouton SET pour lancer le calage de balance des blancs. PUSH SET est mis en surbrillance de manière à indiquer que le calage de la balance des blancs est accompli.
- (3) Lorsque le calage de balance des blancs est terminé, le message PUSH SET cesse de clignoter.
- (4) Pour faire un réglage précis de AWC, déplacer le curseur jusqu'au paramètre AWC et appuyer sur le bouton SET. Le menu de réglage précis AWC apparaît sur l'écran du moniteur.

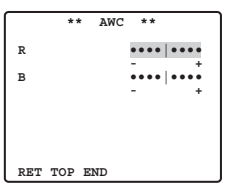

# 8 **Détecteur de mouvement (MOTION DET)**

- **1. Sélectionner ON ou OFF.**
- **2. Si ON est sélectionné, appuyer sur le bouton SET. Ceci a pour effet de faire apparaître le menu MOTION DETECT.**

Il est possible de masquer des zones dans ce menu.

- **3. Amener le curseur sur MASK SET et appuyer sur le bouton SET. Les 48 zones de masquage de l'image apparaissent sur l'écran du moniteur vidéo.** Se référer à la section consacrée au réglage de contrôle de lumière de la page 8 pour effectuer les réglages de masquage.
- **4. Une fois les zones de masquage sélectionnées, appuyer sur le bouton SET pendant au moins 2secondes. Ceci fait apparaître le menu MOTION DETECT sur l'écran du moniteur vidéo.**

### **5. Amener le curseur sur ALARM et choisir ON ou OFF.**

**ON:** Le signal d'alarme est appliqué pendant que le mode d'affichage est activé. **OFF:** Le signal d'alarme n'est pas appliqué pendant que le mode d'affichage est activé.

### **6. Amener le curseur sur DISPLAY MODE.**

Appuyer sur le bouton SET pour vérifier les réglages qui ont été faits. Les zones qui détectent le mouvement commencent à clignoter.

### **7. Amener le curseur sur LEVEL.**

Obtenir le niveau de détection optimum.

```
 ** MOTION DET **
LEVEL
DWELL TIME 2S
DISPLAY MODE
 ALARM OFF
MASK SET <sup>1</sup>
RET TOP END
                  ••••|••••
                  - +
```
# **8. Durée de temporisation**

Amener le curseur sur DWELL TIME et choisir une durée de temporisation désirée. Lorsque la durée spécifiée s'est écoulée après la détection d'un mouvement, la caméra vidéo notifiera l'activation de l'alarme au périphérique connecté.

Durées disponibles (en secondes): 2 s, 5 s, 10 s, 30 s.

# **Notices importantes:**

- La détection de mouvement doit remplir les conditions suivantes.
	- 1) La dimension de l'image sur l'écran doit être plus grande que 1/48e de la dimension de l'image réelle.
	- 2) Le pourcentage de contraste entre le sujet observé et l'image d'arrière-plan doit être supérieur à 5 % du niveau de détection maximal.
	- 3) Le temps écoulé pour que le sujet se déplace d'une limite de l'écran à l'autre doit être égal ou supérieur à 0,1 seconde.
- Par ailleurs, avec les conditions suivantes, utiliser la fonction de masquage ou ajuster le niveau de détection pour empêcher d'obtenir un mauvais résultat.
	- 1) Lorsque des feuilles mortes, des rideaux, etc. sont régulièrement soulevés par le vent.
	- 2) Quand une image a un haut niveau de bruit en raison de conditions d'éclairage insuffisant.
- 3) Quand le sujet est éclairé en allumant un équipement d'éclairage qui s'allume et s'éteint constamment.
- Le signal d'alarme prendra environ 0,2 seconde pour parvenir à la borne d'alarme du magnétoscope après que la caméra vidéo ait détectée la présence d'un sujet. Le signal d'alarme étant multiplexé sur le signal vidéo est peut être interprété de façon anormale par d'autres appareils vidéo comme un signal de codage temporel. Par conséquent, lorsque cette caméra vidéo n'est pas utilisée dans un système de surveillance en télévision à circuit fermé intelligent Panasonic,

l'option OFF doit être choisie pour empêcher que les phénomènes mentionnés plus haut se manifestent.

# 9 **Réduction de bruit numérique (DNR)**

DNR peut être utilisé pour améliorer la qualité sous des conditions d'éclairage insuffisantes.

Il existe 4 niveaux pour DNR qui peuvent être sélectionnés suivant les conditions présentées par le site local.

**LOW1:** Le niveau DNR est bas. La rémanence d'image subsiste.

**LOW2:** Le niveau DNR est bas. La rémanence d'image est réduite.

**HIGH1:** Le niveau DNR est élevé. La rémanence d'image subsiste.

**HIGH2:** Le niveau DNR est élevé. La rémanence d'image est réduite.

# 0 **Résolution (RESOLUTION)**

Amener le curseur sur RESOLUTION et choisir NORMAL ou HIGH. **NOTE:** Lorsque HAUT (HIGH) est sélectionné, la sonnerie deviendra beaucoup plus claire

# - **Mode diurne/nocturne (BW MODE)**

Ce mode BW peut être configuré à partir de ce menu.

#### **Réglage BW**

**1. Amener le curseur sur BW et choisir EXT, AUTO, ON ou OFF.**

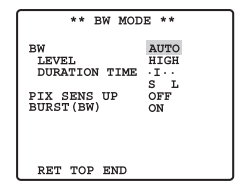

**EXT:** Change entre le mode couleur et le mode BW conformément à la borne D/N IN.

**AUTO:** La caméra vidéo choisit le mode noir et blanc si l'image est foncée ou le mode couleur si l'image est assez lumineuse.

**ON:** Le mode monochromatique est sélectionné.

**OFF:** Le mode couleur est sélectionné.

**Remarque:** Lorsque la configuration EXT est utilisée, le contrôleur ne peut pas être utilisé pour le contrôle marche-arrêt.

- **2. Lorsqu'AUTO est sélectionnée, il est possible d'établir le NIVEAU (LEVEL) et la DUREE (DURATION TIME).**
- **3. Choisir HIGH ou LOW pour le niveau de seuil auquel la caméra vidéo se commute automatiquement sur BW ou en mode couleur.**

La luminosité indiquée ci-dessous est basée sur la supposition que la caméra vidéo est utilisée dans une zone éclairée par des lampes à halogène et que AGC dans le menu est réglé sur MID. **HIGH:** Approximativement 4 lux

**LOW:** Approximativement 2 lux

**Remarque:** Quand des lampes proche de l'infrarouge sont utilisées, l'image peut apparaître avec un écart de mise au point tandis que la commutation de mode risque de ne pas être exécutée automatiquement.

### **4. Amener le I curseur sur DURATION TIME.**

La caméra vidéo détermine s'il faut changer de mode quand la durée spécifiée pour maintenir une image immobile sur l'écran s'est écoulée.

**Durées disponibles:** (S) 10 s  $\rightarrow$  30 s  $\rightarrow$  60 s  $\rightarrow$  300 s (L)

### **Réglage PIX SENS UP**

Amener le curseur sur PIX SENS UP et amener le curseur pour sélectionner OFF ou X2 AUTO. **X2 AUTO:** La sensibilité sera automatiquement doublée sur la valeur maximum en mode noir et blanc.

**OFF:** La sensibilité ne sera pas rehaussée.

### **Remarques:**

- "X2 AUTO" n'est pas disponible lorsque le paramètre AGC est réglé sur OFF. "X2 AUTO" est automatiquement paramétré sur OFF.
- Quand l'image se stabilise, la luminance de l'image risque de changer pendant un moment.

### **Réglage BURST (BW)**

Déplacer le curseur sur BURST (BW), et sélectionner ON ou OFF.

**ON:** L'impulsion de synchronisation est appliquée en même temps que le signal composite vidéo monochromatique.

**OFF:** Le signal de salve n'est pas délivré.

**Remarque:** Il est recommandé de sélectionner habituellement ON.

# = **Zone de confidentialité (PRIVACY ZONE)**

Ce paramètre permet de masquer jusqu'à 4 zones indésirables et de les empêcher d'apparaître sur l'écran du moniteur vidéo.

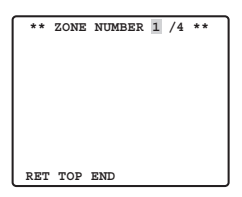

Lorsque le curseur est positionné sur une valeur numérique, le numéro de zone de configuration est sélectionné avec le bouton RIGHT, LEFT ou SET est pressé, ceci fait apparaître l'écran de configuration de zone masquée de confidentialité.

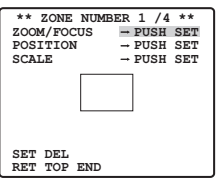

### **Zoom/Mise au point**

Presser SET puis le bouton UP, DOWN, RIGHT ou LEFT pour ajuster les positions Zoom et Focus.

## **Position**

Presser SET puis le bouton UP, DOWN, RIGHT ou LEFT pour configurer la position de zone de confidentialité.

## **Échelle**

Presser SET puis le bouton UP, DOWN, RIGHT ou LEF pour configurer la taille de la zone de confidentialité. Si le curseur est sur SET, presser le bouton SET pour transcrire le contenu de la configuration.

Sélection de SUPPRIME (DEL) au lieu de CONFIGURATION (SET), supprimer les paramètres de la zone et retour au menu de sélection du numéro de la zone.

**Remarque:** Remarque: Si UPSIDE DOWN et MIRROR ont été configurés après avoir configuré la position de zone de confidentialité, un certain pourcentage de déplacement de position de masquage risque de se produire.

# ~ **Réglage de mise au point automatique (AF MODE)**

**MANUAL:** Avec ce mode, le mode AF démarre lorsque le bouton SET est pressé.

**STOP AF:** Si STOP AF est sélectionné après MANUAL, le mode AF est activé pendant ou après la commande de l'objectif.

**AUTO:** Si AUTO est sélectionné après STOP, le mode AF est activé lorsque la luminosité change.

### **Remarques:**

- Une utilisation prolongée du mode AUTO risque d'écourter la vie d'utilisation de la commande d'objectif.
- Lorsque la fonction d'accroissement de la sensibilité électronique (SENS UP) est activée sauf pour les paramétrages x2 FIX ou x2 AUTO, cette fonction est automatiquement commutée en mode MANUAL.
- L'objectif à mise au point automatique risque de ne pas fonctionner correctement en mode STOP AF et AUTO dans les cas suivants.
	- 1. Accumulation de saletés ou d'eau sur la glace frontale.
	- 2. Éclairage ou illumination insuffisante.
	- 3. Objets lumineux ou sujets à haute intensité.
	- 4. Objet de teinte unique tel qu'un mur blanc ou du feutre fin.
	- 5. Aucun sujet au centre et sujets glissants.

# ! **Limites de zoom**

Une limitation est appliquée afin d'interdire la commande de ZOOM dans le sens TELE, en excédant la valeur de préréglage. La gamme de grossissement de zoom optique varie de 1 à 22 et le zoom électronique est disponible pour les niveaux plus élevés.

# @ **Image renversée**

L'image vidéo est renversée lorsque l'option ON est choisie.

# **16 Miroir**

L'image vidéo est renversée vers la droite et la gauche lorsque l'option ON est choisie.

# **■ Paramétrage de position préréglée**

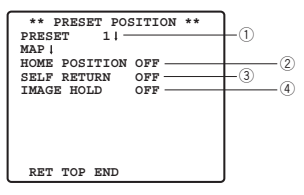

# **Affichage du menu de préréglage**

### **1. Affichage direct du menu de préréglage**

- (1) Amener le curseur sur PRESET 1  $\blacksquare$  et choisir le numéro de position.
- (2) Appuyer sur la touche SET.Le menu de réglage de préréglage apparaît sur l'écran du moniteur vidéo.
- **2. Affichage direct du menu de préréglage à partir du menu PRESET NUMBER SET (introduction de numéro précalé).**
	- (1) Amener le curseur sur MAP  $\blacksquare$  et appuyer sur la touche SET.

Ceci fait apparaître le menu PRESET NUMBER SET sur l'écran du moniteur vidéo.

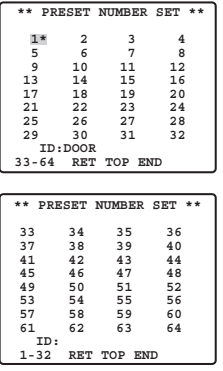

(2) Amener le curseur sur le numéro de la position à introduire et appuyer sur le bouton SET. Le menu de réglage de préréglage apparaît sur l'écran du moniteur vidéo(voir ci-dessous). Pour faire apparaître les positions des numéros entre 33 et 64, déplacer le curseur et l'amener sur l'indication "33-64" visible dans la partie inférieure gauche de l'écran du moniteur vidéo et appuyer sur le bouton SET.

#### **Remarques:**

- L'astérisque \* placée à droite des numéros de position indique qu'un préréglage a été fait pour ces positions.
- Le caractère H fait référence à la position d'origine.
- La deuxième ligne en partant du bas indique l'identification préréglée qui correspond au numéro sélectionné. "DOOR" placé à côté de "ID" dans l'exemple représenté cicontre à droite correspondant au numéro de position préréglée 1.

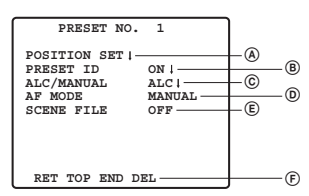

# A**Paramétrage de positionnement (POSITION SET)**

**1. Amener le curseur sur POSITION SET du menu de configuration des préréglages et appuyer sur le bouton SET.**

Ceci fait apparaître le menu de réglage de POSITION.

(1) Amener le curseur sur le paramètre PUSH SET par ZOOM/FOCUS et appuyer sur le bouton SET.

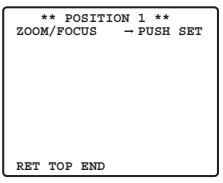

(2) Amener le curseur sur la position de zoom et une position de mise au point à introduire et appuyer sur le bouton SET.

Les positions sont introduites et un retour au menu de réglage de position se produit.

**Remarques:** Si l'on déplace le curseur jusqu'au numéro de position et que l'on presse le bouton LEFT ou RIGHT, le numéro de position peut être sélectionné. La position du numéro de préréglage sélectionné peut également être réglée après avoir appuyé sur le bouton SET.

# B**Préréglage d'identification (PRESET ID)**

- **1. Amener le curseur sur PRESET ID du menu de réglage de préréglage et choisir l'option ON ou OFF. ON:** L'identification préréglée apparaît sur l'écran du moniteur. **OFF:** L'identification préréglée n'apparaît pas.
- **2. Appuyer sur le bouton SET pour faire apparaître le menu de réglage ID de préréglage.**

**Comment saisir une nouvelle identification préréglée**

En ce qui concerne l'enregistrement, se référer aux rubriques CAMERA ID de la page 7.

**Comment copier une identification de caméra vidéo préréglée à une autre position**

- (1) Amener le curseur sur COPY et appuyer sur le bouton SET. L'identification de caméra vidéo préréglée qui se trouve sur la position précédente apparaît. Chacun pression consécutive de la touche SET affiche l'identification précédant celle actuellement affichée.
- (2) Faire apparaître le numéro d'identification futur le plus probable.

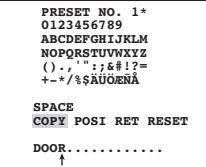

(3) Veillez voir la page 7 pour la configuration d'ID Preset si besoin de lui changer.

# **Pour spécifier le numéro d'identification suivant sans retourner au menu de réglage de préréglage Menu de configuration**

- (1) Alors que le menu de réglage de préréglage ID apparaît sur l'écran, amener le curseur sur la première ligne et choisir le numéro de position souhaité.
- (2) Spécifier, copier, changer ou supprimer le numéro d'identification comme décrit plus haut.

### C**Réglage de contrôle de lumière (ALC/MANUAL)**

Sélectionner ALC ou Manual.(Page 8)

### D**Réglage de mise au point automatique (AF MODE)**

Se référer à {13} de la page 14.

### E**Paramétrage de fichier de scène (SCENE FILE)**

### **1. Comment introduire un numéro de fichier de scène**

Amener le curseur sur le paramètre SCENE FILE et sélectionner un numéro de fichier de scène (1 to 10, or OFF). Aucun fichier de scène n'est sélectionné lorsque la position OFF est choisie.

### **2. Comment introduire les instructions détaillées de fichier de scène**

Amener le curseur sur un numéro de fichier de scène et appuyer sur le bouton SET. Ceci fait apparaître le menu de réglage.

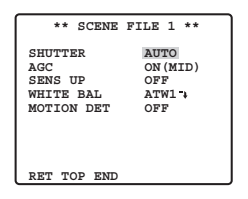

F**Suppression des positions préréglées**

**Amener le curseur sur DEL et appuyer sur le bouton SET**

# 2 **Réglage de position d'origine (HOME POSITION)**

- **1. Pour paramétrer un numéro de position sur la position de départ, amener le curseur sur HOME POSITION et choisir le numéro de position désirée.**
- **2. Choisir l'option OFF si vous n'utilisez pas la fonction de position d'origine.**

# 3 **Retour automatique (SELF RETURN)**

Ce menu est utilisé pour la configuration de durée de retour automatique de la caméra vidéo à la position de départ.

**Amener le curseur sur SELF RETURN, sélectionner la durée de retour parmi les durées proposées ci-dessous, puis appuyer sur le bouton SET pour valider.**

> $1$ MIN  $\leftrightarrow$ 2MIN  $\leftrightarrow$ 3MIN  $\leftrightarrow$ 5MIN  $\leftrightarrow$  10MIN OFF ← 60MIN ← 30MIN← 20MIN

L'abréviation MIN correspond au nombre de minute(s).

# 4 **Maintien d'image (IMAGE HOLD)**

L'image observée par la caméra vidéo reste une image fixe sur l'écran du moniteur vidéo jusqu'à ce que la caméra vidéo ait atteint sa position préréglée. Cette fonction vous permet de surveiller les images de caméra vidéo par l'intermédiaire du réseau local.

**Amener le curseur sur IMAGE HOLD et sélectionnez ON ou OFF.**

# **■ Paramétrage spécial**

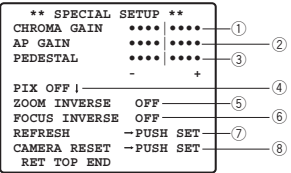

# 1 **Niveau de chrominance (CHROMA GAIN)**

# 2 **Niveau d'ouverture (AP GAIN)**

# 3 **Niveau de tension constante de signal (PEDESTAL)**

Amener le curseur sur CHROMA GAIN, AP GAIN et PEDESTAL et déplacer le curseur "I" sur la position souhaitée.

# 4 **Réglage PIX OFF (PIX OFF)**

Avec ce réglage il est possible d'affecter une position d'imperfection et de compenser cette imperfection. **1. Amener le curseur sur PIX OFF et appuyer sur le bouton SET. Le menu PIX OFF apparaît.**

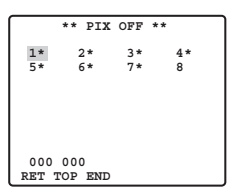

**2. Sélectionner un numéro et appuyer sur le bouton SET. L'écran de paramétrage de position de compensation d'imperfection apparaît ensuite sur l'écran.**

Amener le curseur "+" sur la position de la défectuosité. Après avoir amené le curseur "+" sur la position où la défectuosité est peu évidente, puis appuyer sur le bouton SET. Par conséquent, la position de compensation de défectuosité est configurée et le menu PIX OFF est rétabli. Après avoir configuré la position de compensation de défectuosité, le signe "\*" accompagne à droite le nombre.

**3. Si toutefois l'on désire supprimer la position de compensation de défectuosité, amener le curseur sur le nombre applicable et appuyer sur le bouton SET.**

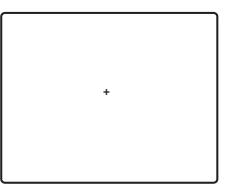

L'écran de paramétrage de position de compensation de défectuosité apparaît ensuite sur l'écran. La position de compensation de défectuosité est annulée et "\*" est également supprimé à droite du numéro en appuyant simultanément sur les boutons RIGHT et LEFT pendant au moins 2 secondes.

# 5 **ZOOM INVERSÉ**

La commande TELE/WIDE à partir de la borne de contrôle d'objectif ou des boutons UP et DOWN est inversée lorsque l'option ON est paramétrée.

# 6 **INVERSION DE MISE AU POINT**

La commande FAR/NEAR à partir de la borne de contrôle d'objectif ou des boutons RIGHT et LEFT est inversée lorsque l'option ON est paramétrée.

# 7 **RAFRAÎCHISSEMENT**

Amener le curseur sur "REFRESH", puis presser simultanément les boutons RIGHT et LEFT pendant au moins 2 secondes. Ceci a pour effet de lancer l'opération de rafraîchissement.

# 8 **RÉINITIALISATION DE CAMÉRA VIDÉO (CAMERA RESET)**

Amener le curseur sur "CAMERA RESET", puis presser simultanément les boutons RIGHT, LEFT et SET pendant au moins 2 secondes.

La caméra vidéo est réinitialisée sur les réglages par défaut usine.

### **Remarques:**

- N'importe quelle des commandes sousmentionnées a pour effet de ramener la caméra vidéo sur ses réglages usines: Paramétrage de position préréglée (POSITION SET, PRESET ID, ALC/MANUAL, AF MODE,SCENE FILE), Paramétrage de communication, Paramétrage de verrouillage de mot de passe, Réglage PIX OFF
- Si cette opération est effectuée dans des conditions telles que le curseur se trouve sur un paramètre autre que le paramètre CAMERA RESET, il est impossible d'exécuter ultérieurement les opérations du menu. Dans ce cas, paramétrer encore une fois le menu de caméra vidéo avec le contrôleur tout en se référant à la page 15.

# ■ **Paramétrage de communication**

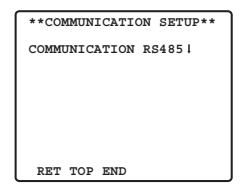

Amener le curseur sur "COMMUNICTION" et sélectionner RS485 ou COAX ou COAX (RCV). **COAX:** La communication est exécutée dans le système coaxial multiplex.

**COAX (RCV):** Si notre récepteur (WV-RC100, WV-RC150, WV-RC170) est utilisé, sélectionner COAX (RCV). **RS485:** La communication est maintenue par l'intermédiaire de la borne RS485. Lorsque RS485 est paramétré et que le bouton SET est pressé, l'écran de configuration RS485 est affiché.

● **Modification de la communication de caméra vidéo Paramètres de RS485.**

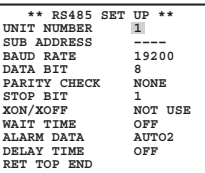

Amener le curseur sur la rubrique souhaité et sélectionner le paramètre.

### **Numéro de caméra vidéo déterminé (UNIT NUMBER)**

Avec une chaîne de communication RS485, chaque périphérique doit avoir un numéro spécifique.

### **Sous-adresse (SUB ADDRESS)**

Ne pas paramétrer.

## **Vitesse de transmission (BAUD RATE)**

Spécifie la vitesse de transmission (2 400, 4 800, 9 600, 19 200 bits par seconde) dans le cas d'une communication RS485.

### **Bit d'informations (DATA BIT)**

Spécifier le nombre d'octets de données (7 ou 8 bits) pour assurer une communication par RS485.

### **Contrôle de parité (PARITY CHECK)**

Spécifie le mode de contrôle de parité (NONE, ODD, EVEN).

# **Bit d'arrêt (STOP BIT)**

Spécifie le nombre de bits d'arrêt (1 ou 2 bits).

# **X ON/X OFF (X ON/X OFF)**

Spécifie si le contrôle de transfert doit être appliqué ou non (NOT USE ou USE).

### **Durée d'attente (WAIT TIME)**

Spécifier la durée d'attente jusqu'à la prochaine tentative après confirmation que le contrôleur ne reçoit plus de données. (OFF: aucune spécification, 100, 200, 400, 1 000 ms)

### **Données d'alarme (ALARM DATA)**

Spécifie le mode de transmission d'alarme.

- **POLLING:** Transmet les données d'alarme en réponse aux demandes issues du contrôleur. **AUTO 1:** Transmet les données d'alarme à chaque fois qu'un signal d'alarme est reçu par la caméra vidéo.
- **AUTO 2 (valeur par défaut):** Transmet les données de l'alarme à intervalles de 5 secondes.

# **Temporisation (DELAY TIME)**

Spécifier la durée jusqu'à la transmission de la demande d'accusé de réception quand les communications sont opérées sur une connexion bifilaire.

[----, 100 ms] Réglages par défaut d'usine: ---- (aucun paramétrage)

Le menu n'apparaît que si la communication bifilaire est utilisée. S'assurer que le réglage est bien effectué sur 100 ms quand la caméra vidéo est raccordée au multiplexeur vidéo, au commutateur cyclique matriciel dans un système de communication bifilaire.

Les paramètres de communication sélectionnés entrent en vigueur dès la fermeture du menu SETUP.

### **Remarque:** Spécifier les mêmes paramètres aux caméras vidéo, contrôleurs et ordinateurs personnels dans le cas d'une chaîne de communication RS485.

# ■ **Paramétrage de verrouillage de mot de passe**

**Attention:** Par mesure de sécurité, ne pas régler le magnétoscope pour enregistrer pendant que les menus de mot de passe sont affichés sur l'écran du moniteur vidéo.

Un numéro à 3 chiffres est utilisé comme mot de passe pour limiter l'accès à tous les réglages.

**1. Amener le curseur sur PASSWORD LOCK.**

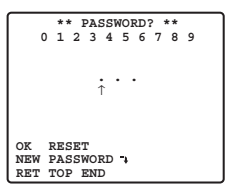

**Remarque:** Remarque: La sélection de l'option ON ou OFF peut être faite seulement après avoir effectué la vérification du mot de passe.

**OFF:** Il est possible de changer tous les réglages.

**ON:** Il est impossible de changer tous les réglages.

# **2. Appuyer sur le bouton SET.**

### **Vérification de mot de passe**

### **3. Le menu de vérification de mot de passe apparaît.**

- 3-1 Sélectionner un chiffre pour le premier chiffre en actionnant la manette de réglage tous azimuts et appuyer sur le bouton SET. Bien que le mot de passe saisi n'apparaisse pas à l'écran, la flèche à pointe dirigée vers le haut se déplace d'un caractère vers la droite.
- 3-2 Refaire la même opération que celle indiquée ci-dessus pour les 2e et 3e chiffres. Réglage par défaut: 123
- 3-3 Le curseur va se placer sur OK après que les trois chiffres aient été saisis. À moins que l'on veuille changer le mot de passe, appuyer sur le bouton SET. Si le mot de passe est saisi, l'écran revient sur le menu SETUP . ON et OFF sont les mêmes que dans le menu SETUP comme paramétré à l'étape 1.

Si le mot de passe saisi est inexact, un retour au menu de vérification de mot de passe se produit. Refaire les opérations de 3-1 à 3-3 pour vérifier le mot de passe.

3-4 Pour annuler un mot de passe incomplet, amener le curseur sur RESET et appuyer sur le bouton SET. Ceci a pour effet de provoquer un retour au menu de vérification.

# **Nouveau mot de passe**

**4. Pour changer de mot de passe à partir de l'étape 3-3 mentionnée plus haut, déplacer le curseur de la position OK du paramètre NEW PASSWORD et appuyer sur le bouton SET. Ceci a pour effet de faire apparaître le menu NEW PASSWORD.**

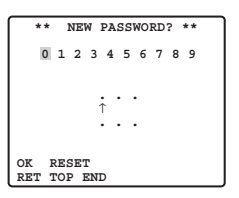

- **Remarque:** Le menu NEW PASSWORD n'est accessible qu'après avoir effectué la vérification de mot de passe. La flèche à pointe dirigée vers le haut apparaît et indique le premier chiffre sur la première ligne.
- 4-1 Saisir un nouveau mot de passe à trois chiffres en procédant de la même façon qu'au cours des étapes 3-1 et 3-2..
- 4-2 Le curseur va se placer sur OK après que les trois chiffres aient été saisis. Appuyer sur le bouton SET pour déplacer le curseur jusqu'au premier chiffre de la deuxième ligne.
- 4-3 Saisir le même mot de passe que celui que vous avez saisi à la première ligne.
- 4-4 Le curseur se déplace jusqu'à OK. Appuyer sur le bouton SET. Si la saisie du nouveau mot de passe est faite avec succès, un retour au menu SETUP se produit.
- 4-5 Refaire les opérations indiquées aux étapes 4-1 à 4-4.Si la première saisie du mode passe est différente de la seconde, un retour au menu intitulé NEW PASSWORD? se produira.

### Panasonic Corporation

http://panasonic.net

Importer's name and address to follow EU rules:

Panasonic Testing Centre Panasonic Marketing Europe GmbH Winsbergring 15, 22525 Hamburg F.R.Germany

© Panasonic System Networks Co., Ltd. 2010